# **NHSN Report for CMS ESRD QIP**

NHSN Helpdesk nhsn@cdc.gov

# How to Create an NHSN Report for CMS ESRD QIP

**\* NHSN Home** 

Alerts Reporting Plan Patient Event

Summary Data Import/Export

## **Analysis**

- ☑ Generate Data Sets☑ Output Options
- Statistics Calculator

Surveys

Users

Facility

Group

**Log Out** 

#### **Generate Data Sets**

- 1. From the navigation bar, select "Analysis," then select "Generate Data Sets."
- 2. Click the Generate New button to create new data sets and overwrite old ones; this ensures the report will be created using current data.

### **Output Options**

- 3. From the navigation bar, select "Output Options."
- 4. Open these output option folders:
  - a) CMS Reports
  - b) QIF
  - c) CDC Defined Output

5. Locate and "Run" the report: Line Listing - CMS ESRD QIP Rule

NOTE: Report opens in a new window – set Internet Explorer to allow pop-ups from \*.cdc.gov

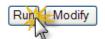

# How to Read an NHSN Report for CMS ESRD QIP

CMS ESRD QIP NHSN requirements vary by year. Email the CMS QIP Helpdesk (ESRDQIP@cms.hhs.gov) with questions about how participation is scored.

Verify NHSN reporting requirements are met for the month, reflected by a "Y" (Yes) on each line in the "Criteria Met this Month" column. For criteria to be met, all other Yes/No fields in the same row must be "Y." Also verify all months are accounted for in the table.

## **Line Listing for CMS ESRD QIP Rule**

"Criteria Met this Month" = Y if all other Y/N fields in the same row = Y. Note: data are reported to CMS by CCN. Run the "Rate Table – Bloodstream Infection Data" to view BSI rates.

| Org<br>ID | CMS<br>Certification<br>Number | Facility Name          | Location | Summary<br>Year/Month | DE on<br>Reporting<br>Plan | Dialysis<br>Event<br>Numerator<br>Reported | Dialysis<br>Event<br>Denominator<br>Reported | Criteria<br>Met this<br>Month |
|-----------|--------------------------------|------------------------|----------|-----------------------|----------------------------|--------------------------------------------|----------------------------------------------|-------------------------------|
| 10856     | 123456                         | Dialysis Test Facility | DIALYSIS | 2014M01               | Υ                          | Y                                          | Υ                                            | Υ                             |
| 10856     | 123456                         | Dialysis Test Facility | DIALYSIS | 2014M02               | N                          | Υ                                          | Υ                                            | N                             |
| 10856     | 123456                         | Dialysis Test Facility | DIALYSIS | 2014M03               | Υ                          | N                                          | Υ                                            | N                             |

Verify the CCN is present and correct. If not, a facility user with administrator rights can add or edit it on the "Facility Info" screen.

- "DE on Reporting Plan" = Y if "DE" is checked on the Monthly Reporting Plan, indicating Dialysis Event data are collected according the <u>Dialysis Event Protocol</u>.
- "Dialysis Event Numerator Reported" = Y if at least 1 dialysis event of each type was reported that month or the corresponding "Report No Events" checkboxes were selected on the Denominators for Outpatient Dialysis form.
- "Dialysis Event Denominator Reported" = Y if the Denominators for Outpatient Dialysis census form was completed for the month.

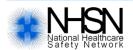

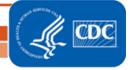